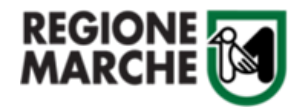

# **SIFORM2**

# MANUALE OPERATIVO SIFORM2

**"AVVISO PUBBLICO PER LA PRESENTAZIONE DELLE DOMANDE PER LA CONCESSIONE DEI CONTRIBUTI REGIONALI RISERVATI ALLE STRUTTURE RESIDENZIALI EXTRA OSPEDALIERE SANITARIE, SOCIO SANITARIE E SOCIALI A COPERTURA DEI MAGGIORI COSTI DETERMINATI DALLA CRISI ENERGETICA NELL'ANNUALITÀ 2022 - PERIODO DAL 01/04/2022 AL 31/12/2022 - EURO 6.655.000,00 - ATTUAZIONE D.G.R. N. 888 DEL 26/06/2023"**

**DECRETO APPROVAZIONE AVVISO PUBBLICO N. 21/SISS DEL 06/09/2023**

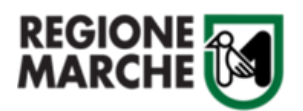

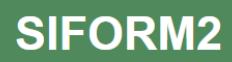

### **Definizioni e acronimi**

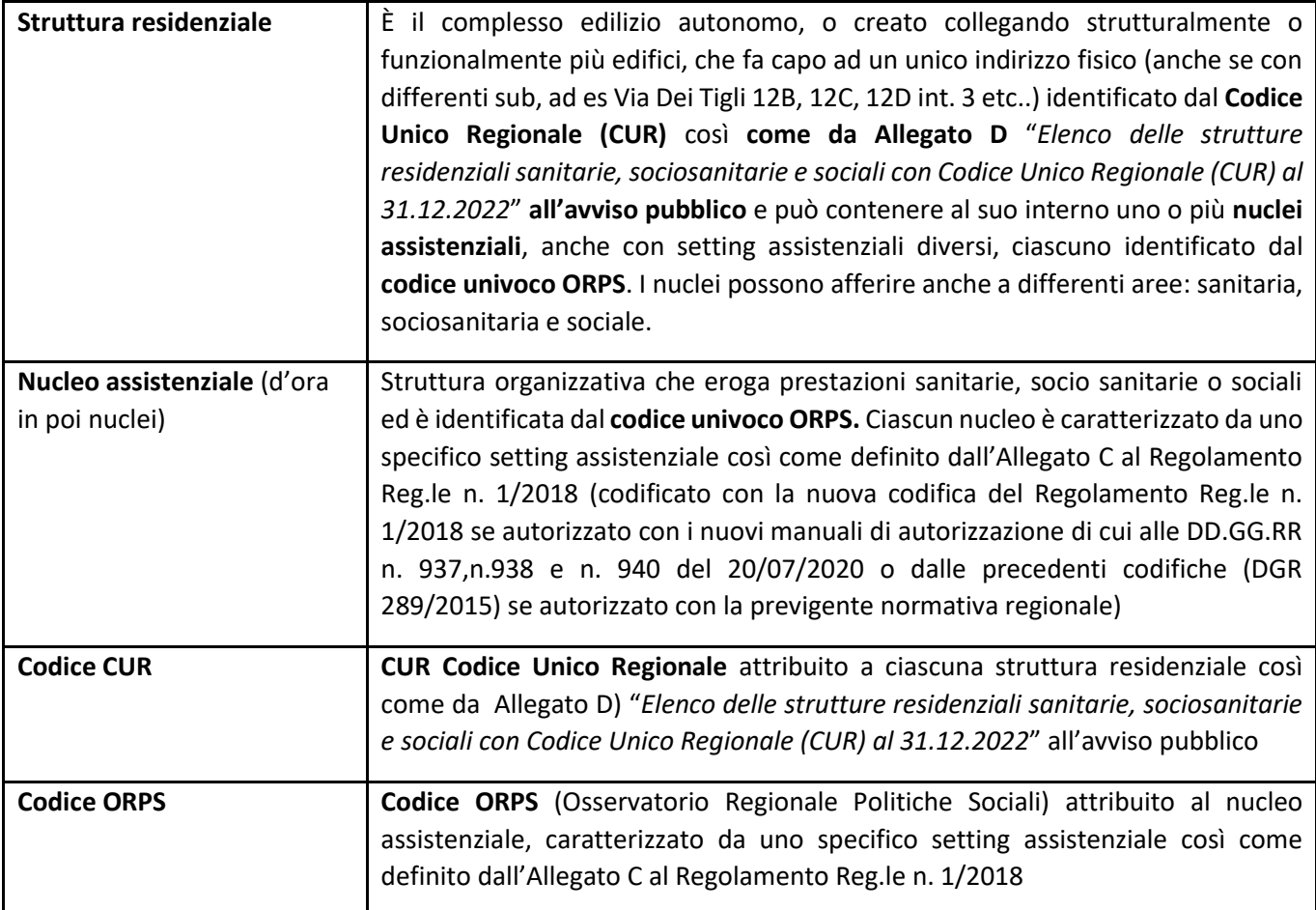

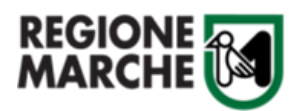

# **MANUALE OPERATIVO SIFORM2 PER LA PRESENTAZIONE DELLA DOMANDA DI CONTRIBUTO PER LE STRUTTURE RESIDENZIALI SANITARIE, SOCIOSANITARIE E SOCIALI**

Utilizzando uno smartphone o un tablet la disposizione nella schermata degli elementi potrebbe variare.

Durante la compilazione della domanda **FARE ATTENZIONE** ai messaggi mostrati in alto dopo ciascuna operazione o salvataggio.

I messaggi di operazione eseguita correttamente appariranno in **VERDE** mentre i messaggi di errore appariranno in **ROSSO,** in quest'ultimo caso è necessario provvedere alla correzione degli errori segnalati.

La domanda, a pena di esclusione, va presentata obbligatoriamente dal **LEGALE RAPPRESENTANTE** dell'Ente/soggetto giuridico **titolare dell'autorizzazione all'esercizio** dei nuclei della Struttura residenziale identificati dal codice univoco ORPS.

Ciascun Ente/soggetto titolare di autorizzazione deve presentare una domanda per ciascuna struttura residenziale (non per nucleo) **identificata dal Codice Unico Regionale (CUR**) - vedi l'elenco delle strutture di cui all'Allegato D) all'Avviso **-** per cui si intende richiedere il contributo.

Nel caso quindi in cui, uno stesso soggetto sia titolare **di più strutture** (che potrebbero contenere più nuclei), **dovrà presentare tante istanze quante sono le strutture identificate dal codice CUR**, per cui si intende richiedere il contributo.

## **Cosa preparare prima di compilare la domanda:**

- Assicurarsi di **avere lo SPID o la CIE** (Carta di Identità Elettronica) **o CNS** (per procedere a richiedere lo SPID consultare il sito: <https://www.regione.marche.it/Regione-Utile/Agenda-Digitale/Cittadinanza-digitale/Cohesion>
- Assicurarsi di **essere in possesso del proprio Codice CUR** (Codice che individua la struttura, reperibile **nell'allegato D al decreto di pubblicazione dell'avviso** e pubblicato sul sito istituzionale nella sezione bandi e al seguente link [https://www.regione.marche.it/Regione-Utile/Salute/Attivit%C3%A0-di-programmazione](https://www.regione.marche.it/Regione-Utile/Salute/Attivit%C3%A0-di-programmazione-extraospedaliera#21844_Sostegno-Strutture-Residenziali---ENERGIA)[extraospedaliera#21844\\_Sostegno-Strutture-Residenziali---ENERGIA](https://www.regione.marche.it/Regione-Utile/Salute/Attivit%C3%A0-di-programmazione-extraospedaliera#21844_Sostegno-Strutture-Residenziali---ENERGIA)

Nel caso in cui l'Ente/soggetto giuridico non reperisse nell'Allegato D una struttura di cui è titolare, dovrà provvedere a trasmettere, entro 7 giorni lavorativi precedenti la data di scadenza della presentazione della domanda, l'autorizzazione all'esercizio della struttura alla Regione Marche all'indirizzo PEC [regione.marche.direzionesociosan@emarche.it](mailto:regione.marche.direzionesociosan@emarche.it) con il seguente oggetto: **RICHIESTA CODICE UNICO REGIONALE (CUR).**

La Regione provvederà, in caso di regolarità dell'autorizzazione, ad assegnare il Codice Unico Regionale (CUR) così che il soggetto titolare possa procedere alla presentazione della domanda di contributo entro i termini.

• Scaricare e compilare **il foglio excel Allegato C) Elenco costi Anni 2021 e 2022** (ALLEGATO OBBLIGATORIO ai fini della trasmissione dell'istanza), contenente l'elenco dei costi energetici sostenuti, desumibili dalle fatture per energia elettrica e gas, per i periodi aprile-dicembre 2022 e aprile-dicembre 2021. Compilare entrambe le schede "Costi 2021" e "Costi 2022" e salvare il file excel, in formato .Zip, in modo da averlo pronto al momento di caricare gli allegati. Per creare il file .zip, posizionarsi sull'icona del file excel e fare click con il tasto destro del mouse , selezionare invia a -> cartella compressa.

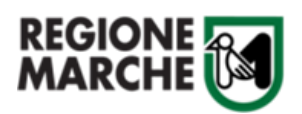

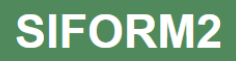

• SOLO NEL CASO in cui l'Ente/soggetto titolare non abbia già presentato domanda per i precedenti avvisi pubblici di cui al decreto n. 24/SISS/2022 e al decreto n. 48/ISR/2022 in attuazione della D.G.R. n. 1003/2022 **vanno allegate le autorizzazioni di tutti i nuclei** che si trovano all'interno della struttura per la quale si richiede il contributo oppure nel caso siano intervenute modifiche alle precedenti autorizzazioni già allegate ai suddetti avvisi, allegando le autorizzazioni dei nuclei oggetto di modifiche.

# LEGGERE ATTENTAMENTE LE CAUSE DI ESCLUSIONE PREVISTE DAL PARAGRAFO 8 DELL'AVVISO PUBBLICO**.**

# **ATTENZIONE**

PER EVITARE SOVRACCARICHI DEL SISTEMA SIFORM2, CHE POSSONO IMPEDIRE LA TRASMISSIONE DELLA DOMANDA, SI CONSIGLIA DI NON CONCLUDERE LA PROCEDURA A RIDOSSO DELLA SCADENZA

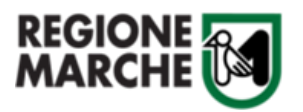

## **PRESENTAZIONE DELLA DOMANDA DI CONTRIBUTO**

#### **Accesso al sito**

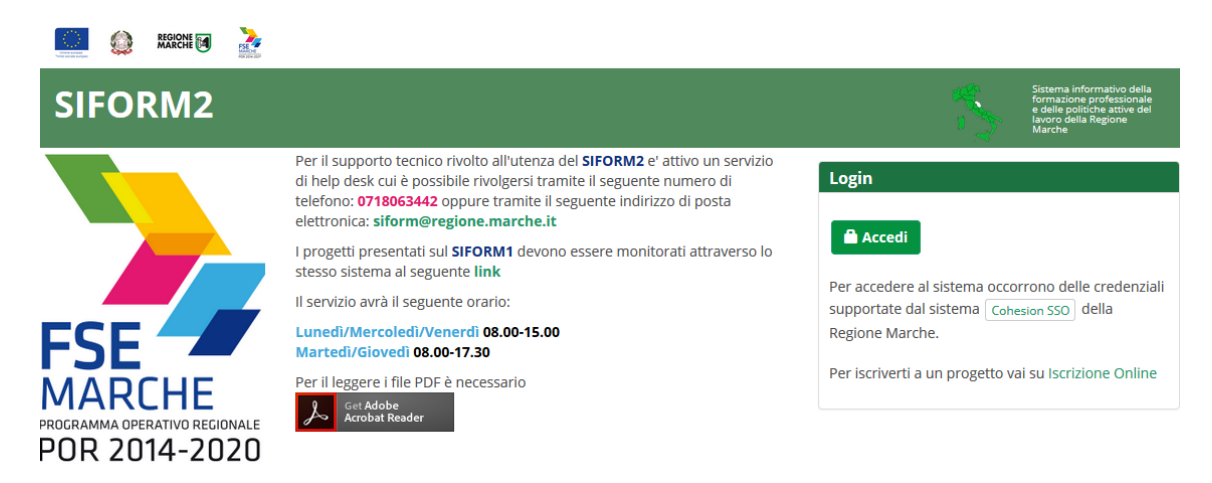

- 1) Accedere al sito<https://siform2.regione.marche.it/>
- 2) Premere il pulsante "Accedi" (Per i possessori di cellulari o tablet, il pulsante potrebbe essere riportato in fondo alla pagina).
- 3) Selezionare la modalità di accesso:
	- "Entra con SPID" se si possiedono credenziali SPID
	- "Entra con CIE-ID" se si possiede la Carta di Identità Elettronica e
		- un cellulare/Tablet dotato di tecnologia NFC
		- oppure un PC dotato di lettore di smart card contactless
- 4) Procedere con l'autenticazione.
- 5) Se l'utente è già registrato su Siform 2 come **LEGALE RAPPRESENTANTE**, saltare al **punto 15.**
- 6) Cliccare sul link **"Crea profilo"** presente a fianco del messaggio "*Attenzione per l'utenza [Nome] [Cognome] non risultano profili registrati in SIFORM2.*" che compare in alto.

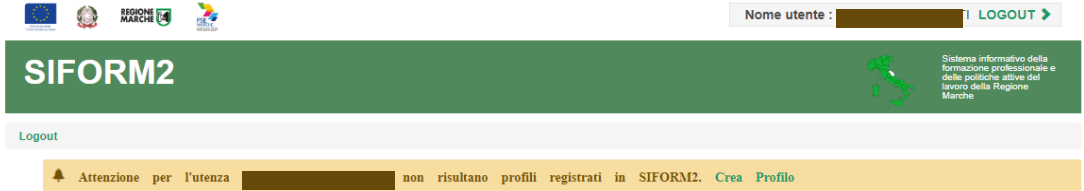

- 7) Nella pagina "Tipo registrazione" selezionare **"Persona Giuridica"**. Premere il pulsante "Avanti".
- 8) Verificare i propri dati anagrafici che vengono proposti e prendere nota di eventuali errori, **ma proseguire ugualmente**. I dati potranno essere aggiornati dopo aver effettuato l'accesso al Siform ed aver visualizzato il menu principale, direttamente attraverso il menu Anagrafica/Persona giuridica oppure inviando una richiesta a mezzo email all'help desk Siform 2 ([siform@regione.marche.it\)](mailto:siform@regione.marche.it).
- 9) Spuntare la casella relativa al trattamento dei dati.
- 10) Cliccare sul testo "Scarica il modello dell'autodichiarazione" presente in fondo alla pagina e per scaricare il modello di autodichiarazione
- 11) Compilare il modello e firmarlo (digitalmente oppure in modo autografo allegando una copia di un documento di identità)
- 12) Premere il pulsante "Scegli file" per caricare la "Autodichiarazione di attestazione dei poteri"
- 13) Premere il pulsante "Conferma registrazione"
- 14) Cliccare sul link "Questo link" vicino al messaggio "**Ora può accedere a Siform 2**".

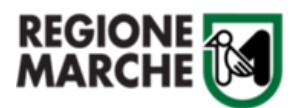

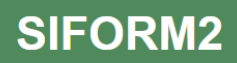

- 15) Ad ogni accesso al SIFORM 2 verrà chiesto con quale profilo accedere. Accedere come "*Legale Rappresentante*". La domanda deve essere presentata **solo** dal "*Legale rappresentante*" non sono ammesse deleghe.
- 16) Selezionato il ruolo, viene mostrata la schermata principale del SIFORM2 qua sotto riportata:

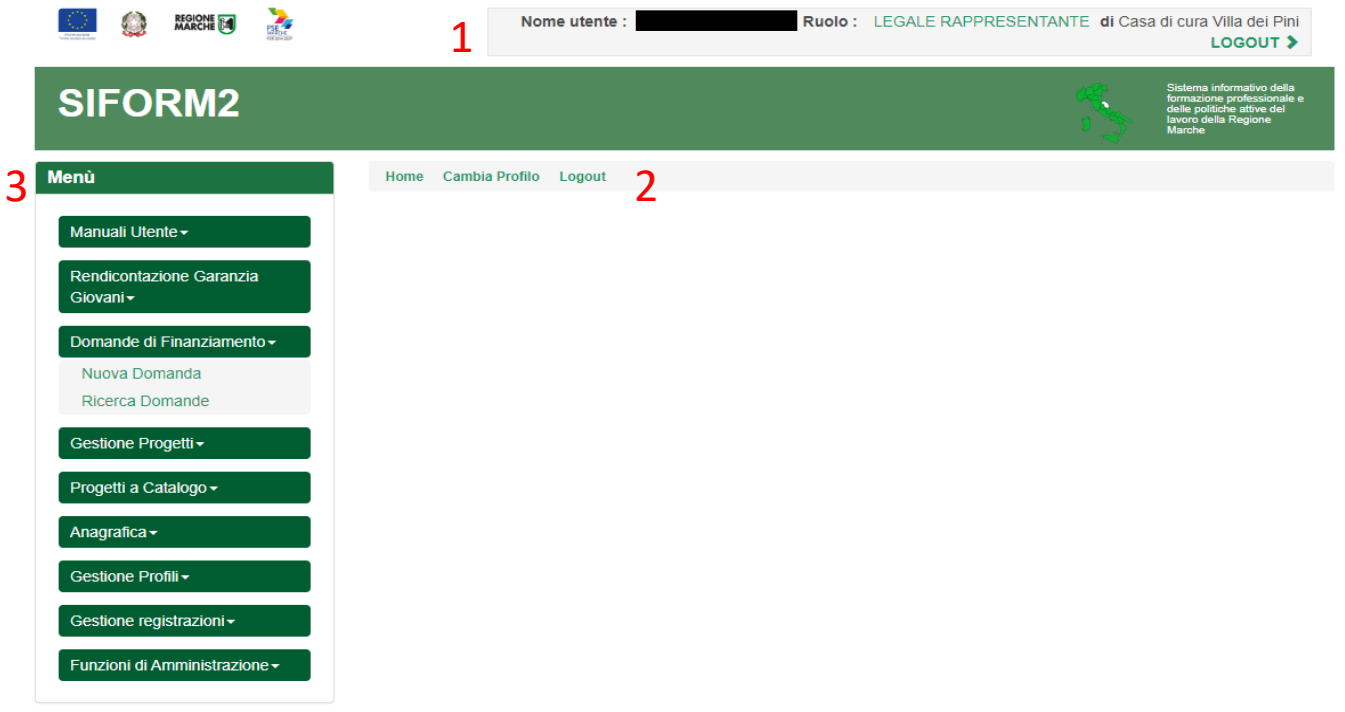

In alto (**1**) è presente la barra dell'utente con indicato il nome dell'utente, il ruolo attuale selezionato e il link per uscire dall'applicazione (Logout). Cliccando sul ruolo (riportato in caratteri maiuscoli colorati di verde) è possibile selezionare un altro ruolo fra quelli eventualmente assegnati alla propria utenza.

Più in basso (**2**) sono presenti tre link che permettono di tornare alla schermata iniziale (*Home*), cambiare profilo/ruolo (*Cambia profilo*), uscire dall'applicazione (*Logout*).

Sulla sinistra (**3**) è presente il menu per accedere alle varie funzionalità.

#### **Creazione di una Nuova Domanda**

- 17) Selezionare il menu di sinistra **"Domande di finanziamento"** → selezionare il sottomenu "**Nuova domanda".**
- 18) Nella casella "Identificazione sintetica" digitare il testo **"residenziali"** e premere il pulsante "Cerca" per cercare l'avviso relativo al **"Contributi strutture residenziali aprile-dicembre 2022".**
- 19) Premere il pulsante "Seleziona" per selezionare la procedura di attivazione relativa al CONTRIBUTO.
- 20) Premere il pulsante "Seleziona" per selezionare l'unico intervento associato.
- 21) Premere il pulsante "Seleziona" per selezionare la scadenza.
- 22) Premere il pulsante **"+ Nuova domanda di finanziamento**".
- 23) Inserire il numero identificativo seriale della marca da bollo o la dicitura "esente" specificando di seguito, all'interno dello stesso campo, la normativa di esenzione (campo obbligatorio)

Nel caso in cui l'imposta di bollo fosse assolta con l'acquisto, presso un intermediario convenzionato, di un contrassegno telematico (ex marca da bollo, dell'importo di euro 16,00) destinato esclusivamente alla presentazione della presente domanda, tale contrassegno dovrà essere applicato alla stampa della

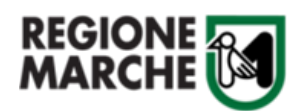

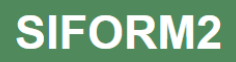

ricevuta di invio generata dal sistema SIFORM2 annullato con la sigla e la data di presentazione dell'istanza.

L'originale della ricevuta con il contrassegno annullato va conservata per almeno 5 anni e resi disponibili per eventuali controlli da parte della Regione Marche.

24) Confermare la creazione della domanda di finanziamento premendo il pulsante "**Salva**".

#### **Creazione di un Nuovo Progetto**

- 25) Premere il pulsante in fondo alla pagina **"+ Nuovo progetto"**
- 26) Nella casella "Titolo progetto" digitare "**Contributi energia strutture residenziali + "DENOMINAZIONE STRUTTURA**" → premere il pulsante "**Salva**".
- 27) **Prendere nota del codice Siform del progetto (un numero a 7 cifre) e del Numero identificativo della domanda (un numero a 5 cifre) che compaiono in alto nella schermata**. Potranno essere utili successivamente per ricercare le istanze inserite e dovranno essere comunicati all'Help Desk Siform in caso di necessità per ricevere informazioni tecniche o per problemi di natura informatica.

**Il Numero identificativo della domanda** (**numero 5 cifre**) **andrà inoltre inserito nel foglio excel Allegato C) – Elenco Costi Anni 2021 e 2022 che andrà compilato e allegato OBBLIGATORIAMENTE alla domanda in formato .zip.**

28) Premere il pulsante "**Salva**" presente in fondo alla scheda "**Informazioni generali del bando**".

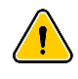

**Al termine della compilazione di ciascuna scheda premere "Salva" ed assicurarsi che il titolo della scheda, in alto, sia diventato di colore VERDE con la scritta "Operazione eseguita correttamente". In caso di eventuali errori o mancanze, comparirà un avviso in colore ROSSO che segnalerà la problematica.**

#### **Compilazione della Domanda**

- 29) Selezionare la scheda <sup>" (P<u>ibati Ente titolare /</u> da compilare a cura dell'ente titolare dell'autorizzazione</sup> all'esercizio)
- 30) I campi sono precompilati con i dati forniti al momento della registrazione. **Controllare che i dati precompilati (dati impresa, dati rappresentante legale, classificazione ATECO, Sede legale, Natura giuridica, dimensione impresa) siano corretti,** altrimenti modificarli se necessario andando su **HOME** → **Anagrafica**.

Per tornare alla compilazione della domanda leggere i **punti 56,57, 58, 59, 60**

**SE I CAMPI NON SONO PRECOMPILATI**, inserire i **dati obbligatori** contrassegnati dall'\*(es: Sede Legale). 31) Inserire il **Codice IBAN** del "Conto Corrente" dove verrà accreditato il contributo e premere **"Salva"** per

memorizzare i dati inseriti. Controllare che il titolo della scheda sia diventato di colore verde.

32) Selezionare la successiva scheda **.** Posti per la domanda .

Compilare i campi della sezione **Struttura residenziale della quale l'Ente è titolare e per la quale si fa domanda** inserendo manualmente il **codice CUR (Codice unico Regionale)** di cui **all'allegato D) all'Avviso** , che si trova al seguente link

[https://www.regione.marche.it/Regione-Utile/Salute/Attivit%C3%A0-di-programmazione-](https://www.regione.marche.it/Regione-Utile/Salute/Attivit%C3%A0-di-programmazione-extraospedaliera#21844_Sostegno-Strutture-Residenziali---ENERGIA)

[extraospedaliera#21844\\_Sostegno-Strutture-Residenziali---ENERGIA](https://www.regione.marche.it/Regione-Utile/Salute/Attivit%C3%A0-di-programmazione-extraospedaliera#21844_Sostegno-Strutture-Residenziali---ENERGIA) , una volta inserito il codice CUR, gli altri campi della sezione saranno compilati automaticamente.

**Nel caso in cui l'Ente/soggetto giuridico non reperisse in elenco,** di cui all'allegato D, **una struttura di cui è titolare**, **dovrà provvedere a trasmettere, entro 7 giorni lavorativi precedenti la data di scadenza** 

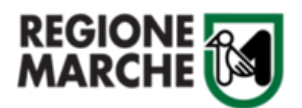

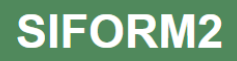

**della presentazione della domanda**, l'autorizzazione all'esercizio della struttura alla Regione Marche all'indirizzo PEC [regione.marche.direzionesociosan@emarche.it](mailto:regione.marche.direzionesociosan@emarche.it) con il seguente **oggetto: RICHIESTA CODICE UNICO REGIONALE (CUR).**

La Regione provvederà, in caso di regolarità dell'autorizzazione, ad assegnare il CUR così che il soggetto titolare possa procedere alla presentazione della domanda di contributo entro i termini.

33) Inserire a questo punto i costi energetici sostenuti nel 2021

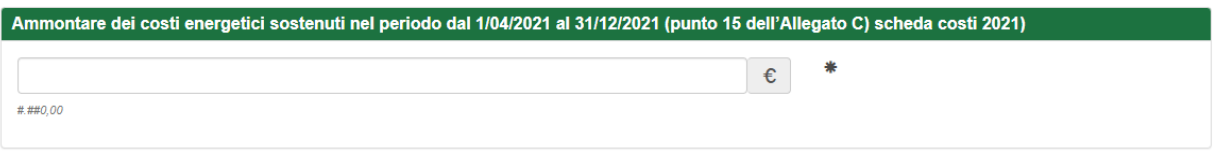

L'ammontare sarà calcolato tramite l'utilizzo del foglio di calcolo excel Allegato c) Elenco Costi Anni 2021 e 2022 . Tale campo risulterà corrispondere al punto 15 dell'Allegato C) scheda Costi 2021.

34) Inserire quindi i costi energetici sostenuti nel 2022

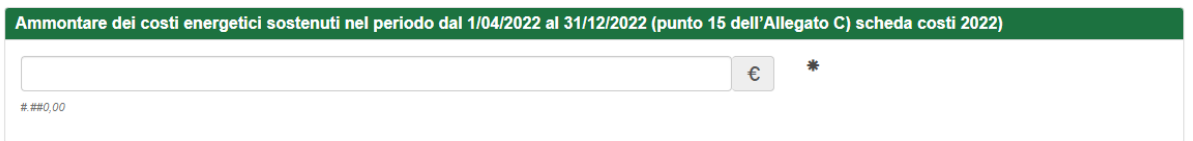

L'ammontare sarà calcolato tramite l'utilizzo del foglio di calcolo excel Allegato c) Elenco Costi Anni 2021 e 2022. Tale campo risulterà corrispondere al punto 15 dell'Allegato C) scheda Costi 2022

35) Inserire l'ammontare dei sostegni finanziari in forma di Aiuto di Stato ottenuti, come impresa unica (comprensiva di imprese collegate e/o associate), per le medesime finalità e lo stesso periodo, dal 1/04/2022 al 31/12/2022 .

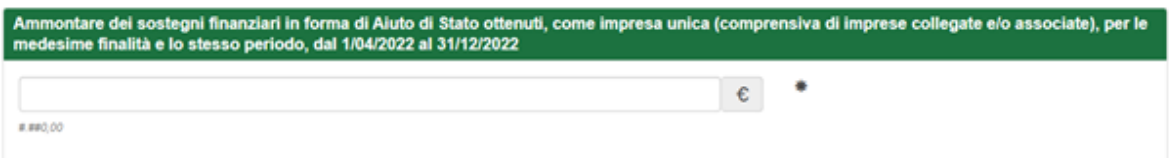

Ricordiamo che tutti i campi contrassegnati dall'asterisco sono obbligatori, di conseguenza anche se **non** sono stati percepiti "sostegni finanziari", il campo deve essere compilato inserendo 0,00 (zero)

36) Inserire l'ammontare dei sostegni finanziari in forma di Non Aiuto di Stato ottenuti, come impresa unica (comprensiva di imprese collegate e/o associate), per le medesime finalità e lo stesso periodo, dal 1/04/2022 al 31/12/2022.

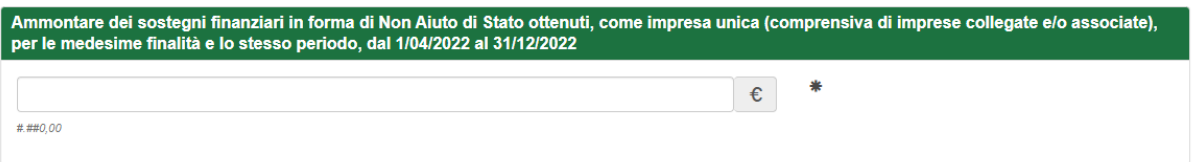

Ricordiamo che tutti i campi contrassegnati dall'asterisco sono obbligatori, di conseguenza anche se **non** sono stati percepiti "sostegni finanziari", il campo deve essere compilato inserendo 0,00 (zero)

37) Inserire i posti letto complessivi della struttura per la quale si presenta la domanda, autorizzati al 31/12/2022, e che **dovranno essere distinti tra posti letto SANITARI/SOCIOSANITARI e posti letto SOCIALI**

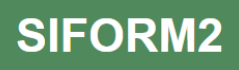

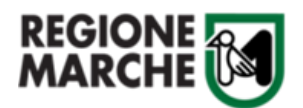

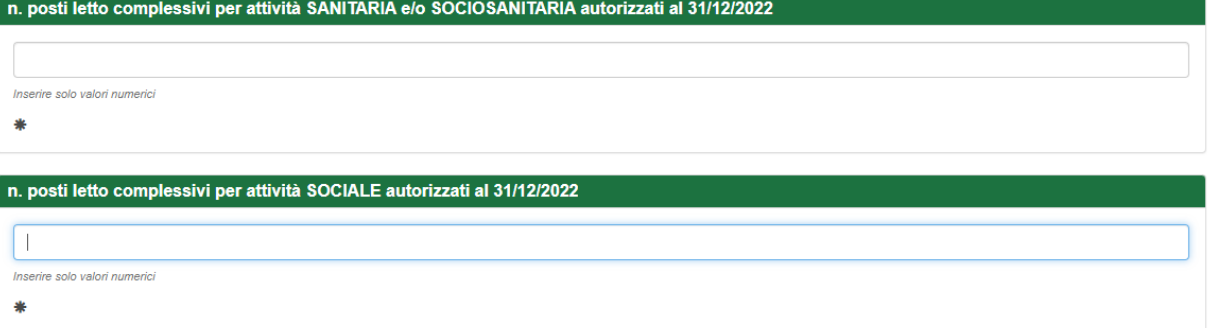

Anche in questo caso i campi sono obbligatori, quindi, nel caso non vi sia una o l'altra fattispecie va comunque compilato il campo inserendo il valore 0 (zero).

38) Nel campo successivo va indicato se le fatture sono intestate ad altro soggetto diverso dal Titolare dell'Autorizzazione all'esercizio, che presenta l'istanza

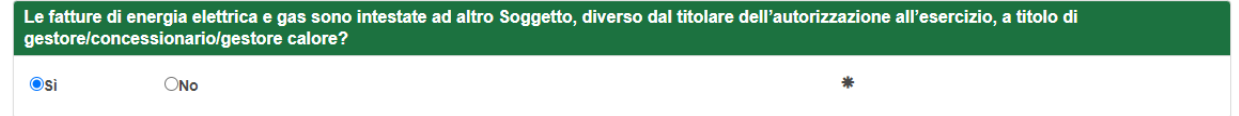

Nel caso siano intestate ad altro soggetto indicare Sì, altrimenti indicare NO.

39) Nel campo successivo va dichiarato se all'interno della struttura esistono nuclei semi-residenziali

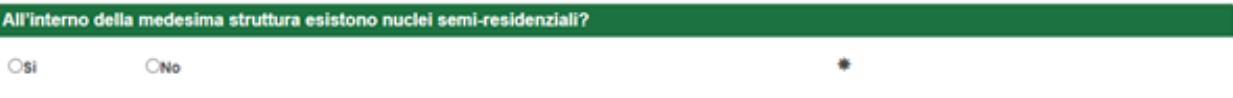

40) Nei due successivi campi va indicato se il Titolare sia soggetto o non alla "Ritenuta d'acconto del 4%" . Nel caso non sia soggetto compilare anche il campo successivo "Eventuale normativa esclusione"

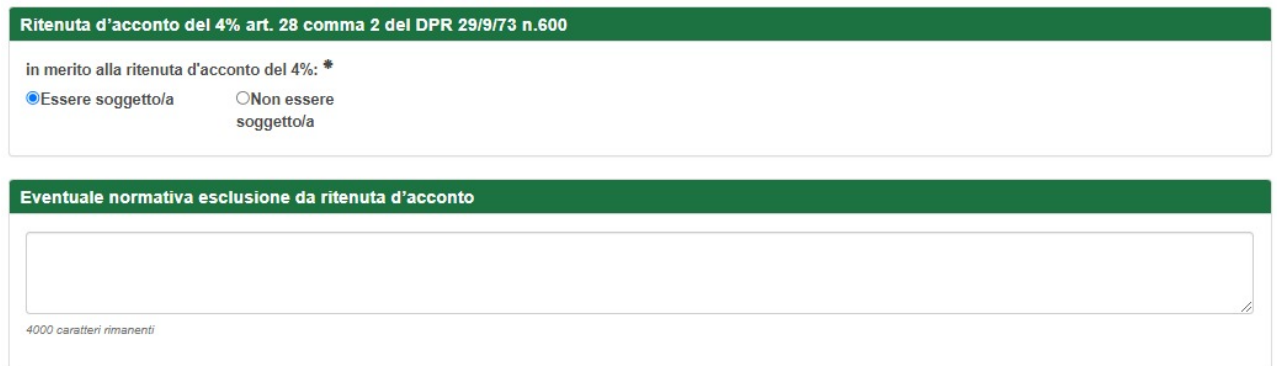

41) Vanno infine inseriti, obbligatoriamente (campo contrassegnato da \*), i dati del referente della domanda, in modo da avere un sicuro riferimento qualora sia necessario contattare l'Ente Titolare che ha presentato la domanda.

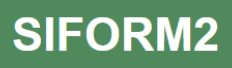

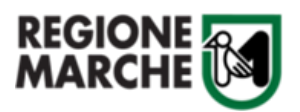

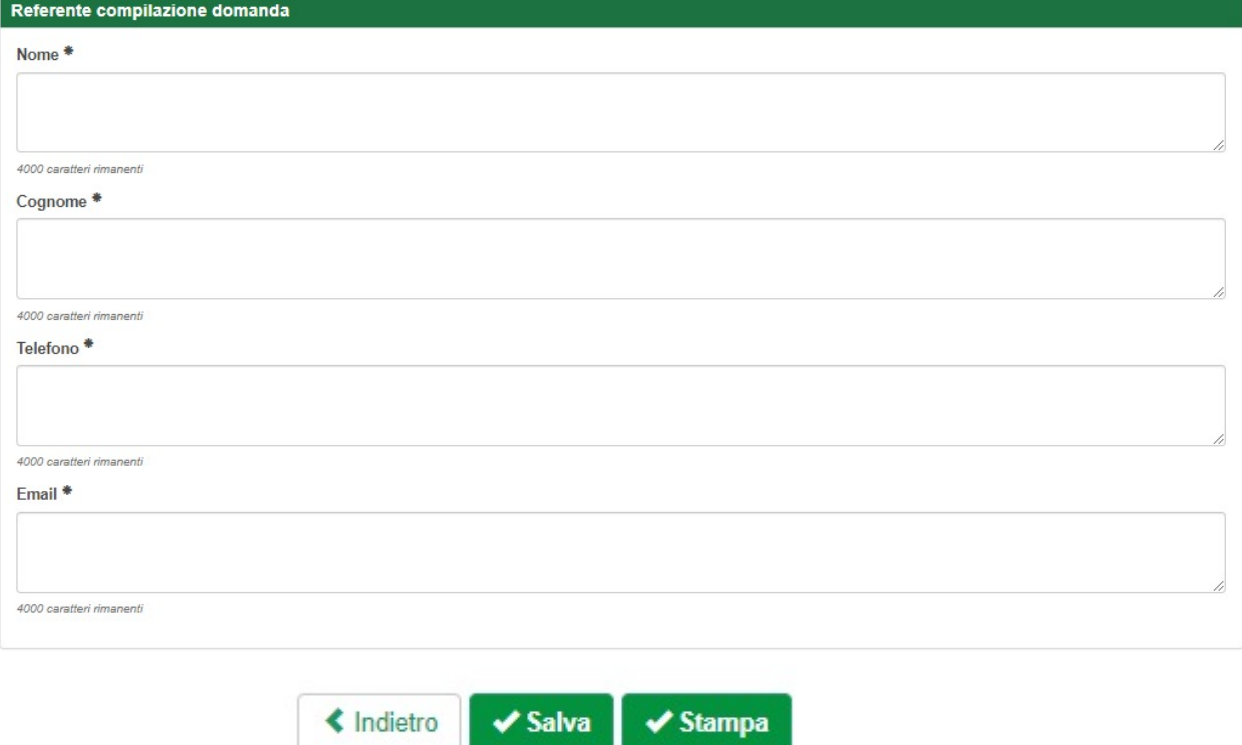

- 42) Premere il tasto Salva
- <sup>I</sup>PLista Nuclei 43) Si passa quindi alla scheda "Lista Nuclei" **in chemicali sulla pagina saranno visualizzati tutti i** nuclei che insistono nella struttura identificata dal CUR e per la quale si sta compilando l'istanza di contributo. Se ad una struttura fa capo un solo nucleo sarà visualizzato solo quello. Ogni nucleo è individuato dal cod. ORPS e saranno riportati automaticamente le informazioni afferenti il

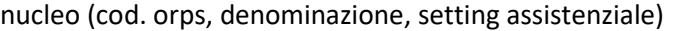

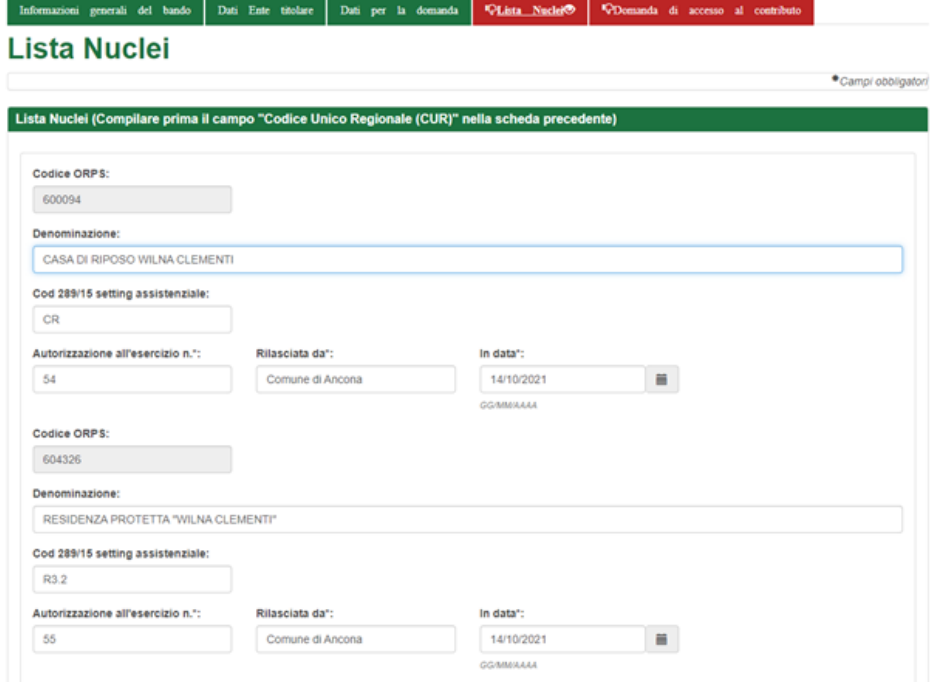

Vanno compilati per ciascun nucleo, i dati relativi al numero dell'autorizzazione, da chi è stata rilasciata e la data di rilascio (questi sono tutti campi obbligatori).

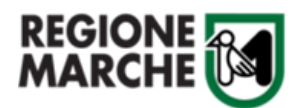

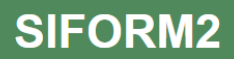

**Nel caso vi fossero difformità nei dati precompilati (che non sono modificabili) occorre segnalarlo, tramite PEC al seguente indirizzo : [regione.marche.direzionesociosan@emarche.it](mailto:regione.marche.direzionesociosan@emarche.it)**

**Aggiungi Nucleo** 

Se invece non risultano presenti uno o più nuclei, è possibile inserirli tramite il pulsante posto a fine pagina.

Relativamente al campo "Cod. 289/15 setting assistenziale", se non si è a conoscenza della codifica si può far riferimento alle tabelle 1 e 2 dell'Allegato A) al decreto di avviso reperibile al seguente link

[https://www.regione.marche.it/Regione-Utile/Salute/Attivit%C3%A0-di-programmazione](https://www.regione.marche.it/Regione-Utile/Salute/Attivit%C3%A0-di-programmazione-extraospedaliera#21844_Sostegno-Strutture-Residenziali---ENERGIA)[extraospedaliera#21844\\_Sostegno-Strutture-Residenziali---ENERGIA](https://www.regione.marche.it/Regione-Utile/Salute/Attivit%C3%A0-di-programmazione-extraospedaliera#21844_Sostegno-Strutture-Residenziali---ENERGIA)

Nel caso fosse stato aggiunto erroneamente un nucleo sarà possibile eliminarlo tramite il pulsante **Cancella Nucleo** 

44) A questo punto premere il pulsante "Salva" **per memorizzare i dati inseriti.** Controllare che il titolo della scheda sia diventato di colore verde.

"CDomanda di accesso al contributo

45) Cliccare sull'ultima scheda

**In questa scheda è possibile visualizzare il riepilogo della domanda di contributo.**

Verificare che i dati siano corretti. Leggere attentamente la parte relativa alle autodichiarazioni e l'informativa sul trattamento dei dati personali. → cliccare **"Stampa"** per scaricare una copia formato .pdf con il riepilogo dell'istanza presentata → cliccare **"Salva"** per confermare i dati fino ad ora inseriti.

46) **ATTENZIONE** Cliccare sul pulsante **"Indietro"** per accedere alla sezione **allegati,** In cui andranno inseriti allegato obbligatorio (Allegato C file excel ) e allegati facoltativi (autorizzazioni all'esercizio)**.**  Questa azione NON comporta la cancellazione dei dati fino ad ora inseriti.

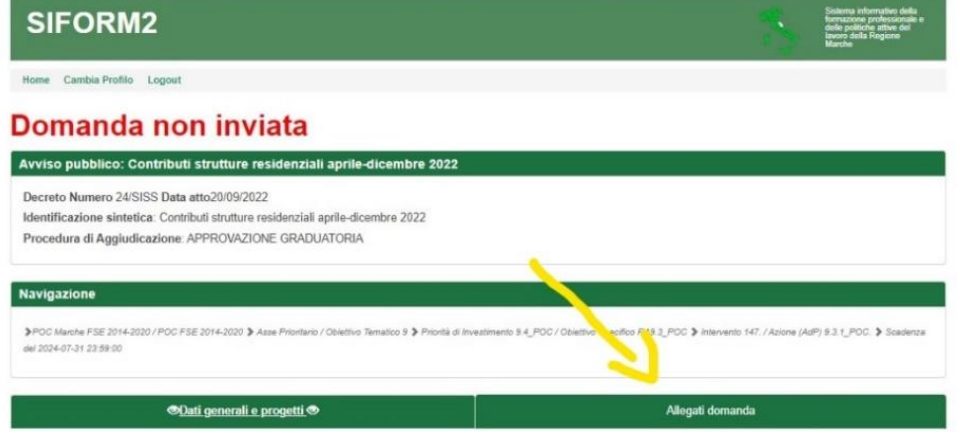

**Inserimento Allegato obbligatorio**

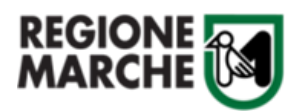

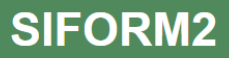

47) Premere il link "**Allegati domanda**" presente in alto a destra evidenziato in verde.)

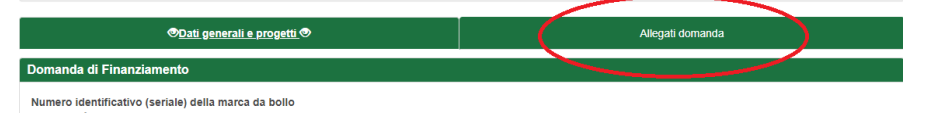

48) Nella sezione **Descrizione Allegati Obbligatori** Premere il pulsante "**Allega documento**":

La procedura richiede di inserire quale **ALLEGATO OBBLIGATORIO :** l'Allegato **C** – **Elenco Costi Anni 2021 e 2022** al decreto di Avviso debitamente compilato in entrambe le sezioni "costi 2021" e "Costi 2022". Una volta compilato il file excel **va caricato in formato .zip**.

Per creare il file .zip, posizionarsi sull'icona del file excel e fare click con il tasto destro del mouse, selezionare invia a -> cartella compressa.

Premere il pulsante "Scegli file…" (con alcuni browser il pulsante potrebbe essere denominato "Browser…") per inserire il documento da allegare.

Quindi Premere il pulsante "**Allega documento**" per completare l'operazione e caricare l'allegato.

**Controllare di aver caricato correttamente l'allegato obbligatorio senza il quale la domanda non può essere inviata**

#### **Inserimento Allegati facoltativi**

49) Solo nel caso in cui l'Ente/soggetto titolare non abbia già presentato domanda per i precedenti avvisi pubblici di cui al decreto del Dirigente della Direzione Sanità e Integrazione Sociosanitaria n. 24/SISS/2022 e al decreto del Dirigente Settore Inclusione Sociale, Sistema Informativo e RUNTS n. 48/ISR/2022 in attuazione della D.G.R. n. 1003/2022 oppure nel caso siano intervenute modifiche alle precedenti autorizzazioni, vanno allegate le autorizzazioni all'esercizio.

Inserire nel campo "descrizione allegato facoltativo" il nome da assegnare al file, quindi premere il pulsante "scegli file" per selezionare il file dal proprio PC.

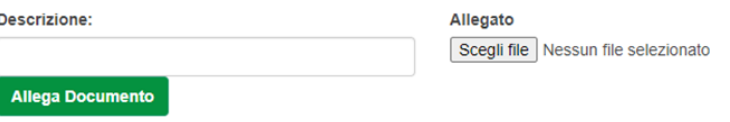

**Nel caso vi siano più autorizzazioni, vanno allegate in un UNICO file che dovrà essere in formato .zip / .pdf / .p7m.**

Al termine dell'inserimento degli allegati nella Sezione "Scarica Documento"

Download  $\pm$ Tramite il pulsante è possibile verificare se sono stati allegati i documenti corretti.

#### **Invio Domanda Definitiva**

50) Premere il link **"Dati generali e progetti"**

presente in alto a sinistra, evidenziato in verde, per tornare alla sezione relativa alla domanda

Dati generali e progetti

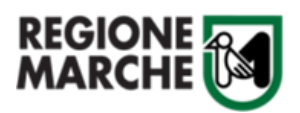

- 51) Premere il pulsante **"Valida domanda"** per verificare la correttezza dei dati inseriti.
- 52) Premere il pulsante **"Invia domanda"** per inviare la domanda in maniera definitiva.

#### **La firma del Legale Rappresentate si ha per apposta cliccando su "Invia domanda".**

53) Prestare attenzione al messaggio con l'esito dell'operazione che viene mostrato in alto nella pagina. Se compare il messaggio **"Operazione eseguita correttamente", in colore verde**, la domanda è stata inviata correttamente. Se compare un **messaggio di errore in colore rosso**, apportare le conseguenti correzioni e riprovare l'invio della domanda.

In caso di messaggio di errore non esplicativo contattare l'help desk Siform 2 all'indirizzo email [siform@regione.marche.it](mailto:siform@regione.marche.it) (indicando il proprio codice fiscale, il codice progetto o numero domanda annotati in precedenza) oppure contattare i seguenti numeri tel. 071 806.3600 – 071 8063442 nei seguenti giorni e orari: Lunedì/Mercoledì/Venerdì: 08.00-15.00- Martedì/ Giovedì: 08.00-17.30.

54) Dopo aver inviato la domanda, il sistema registrerà la data e l'ora di effettuazione dell'operazione e la domanda si considererà correttamente presentata.

Lo stato della domanda passerà da "Bozza" a "**Inviata**" e lo stato del progetto da "**Bozza**" a

"**Presentato**". La domanda verrà protocollata sul sistema regionale di protocollazione appena possibile rispettando l'ordine di conferma.

#### **Solo dopo il corretto invio della domanda verrà visualizzato il pulsante "Scarica ricevuta di invio", per scaricare la ricevuta di invio.**

**Se la domanda rimane nello stato di "Bozza" e il pulsante "Scarica ricevuta di invio" non viene visualizzato significa che la domanda non è stata inviata.**

#### **Riprendere la compilazione di una domanda già creata o Verificarne lo Stato di avanzamento:**

55) Accedere al Siform2 come indicato ai punti 1, 2, 3, 4 e 12 delle presenti istruzioni

Oppure selezionare il link "Home" presente in alto a sinistra.

- 56) Selezionare il menu di sinistra "Domande di finanziamento".
- 57) Selezionare il sottomenu **"Ricerca domande".**
- 58) Premere il pulsante "**Cerca**" per visualizzare tutte le istanze presentate, sia in compilazione e sia già inviate
- 59) Selezionare la domanda per la quale si intende proseguire la compilazione cliccando sul "Numero identificativo" della domanda stessa
- 60) Cliccare sul "Codice" progetto per aprire il formulario e continuare la compilazione.
- **61)** Per verificare lo Stato di avanzamento della domanda vedere il precedente **punto 57** e controllare la colonna "**Stato Richiesta**".